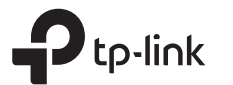

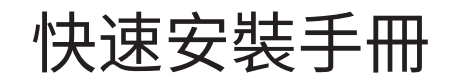

AC1900 MU-MIMO Wi-Fi 路由器

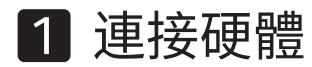

若您的網際網路連線是一條從牆壁中拉出的網路線,請連接網路線至 WAN 埠後照步驟4和步驟5操作。

若想將新路由器設定為基地台來延伸您的網路,請參考後頁的基地台模式區塊。

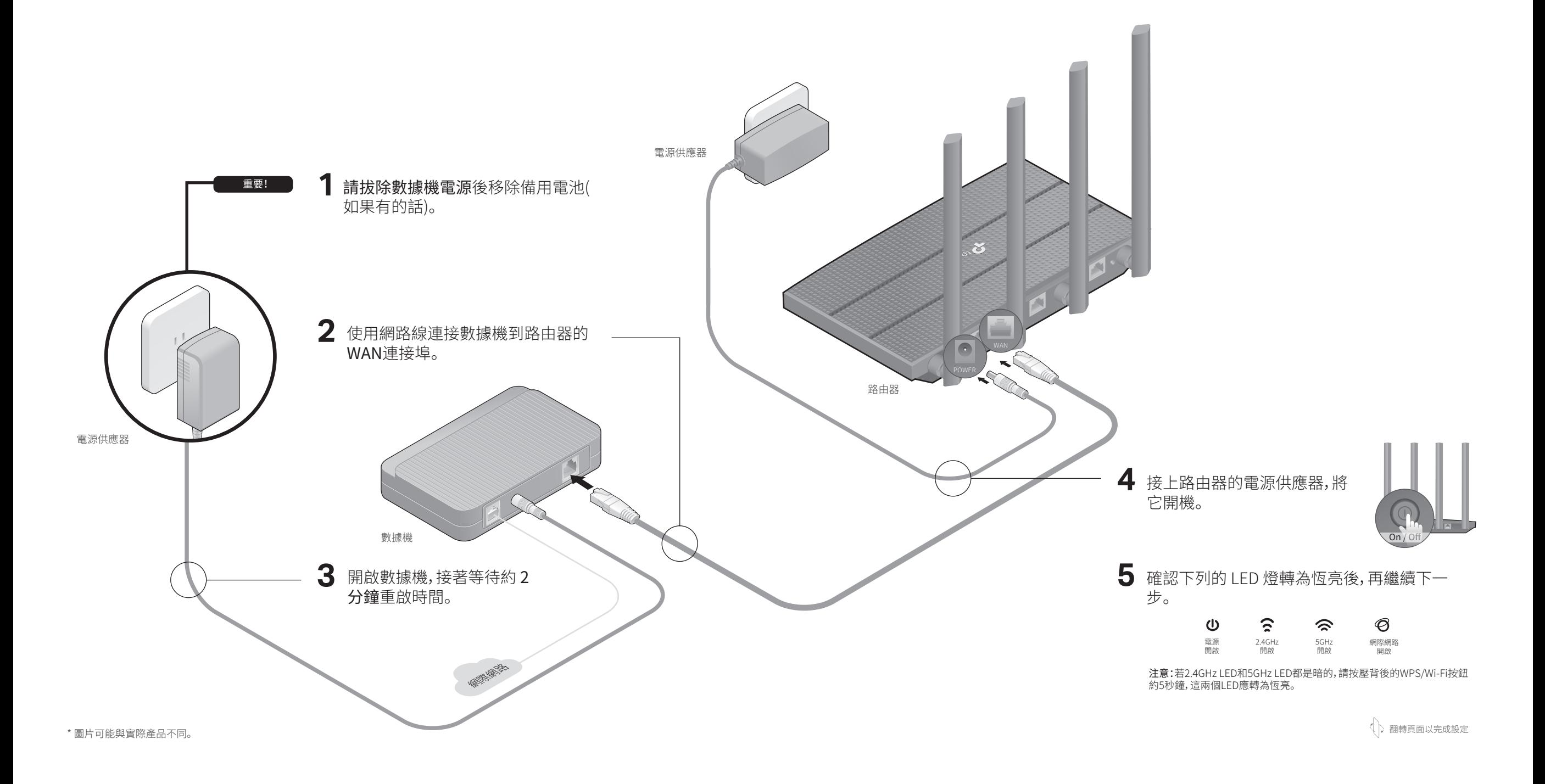

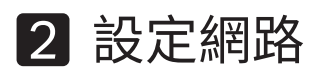

# 方法 1:透過 TP-Link Tether App

1. 下載 Tether App。

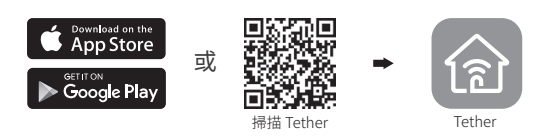

2. 開啟 Tether app 後透過您的 TP-Link ID 登入。 注意:若您沒有帳戶,請先建立一個。

# 3. 點擊 Tether app 中的 按鈕後,選擇**路由器 > 無線路由器**。 跟著步驟完成設定並連接至網際網路。

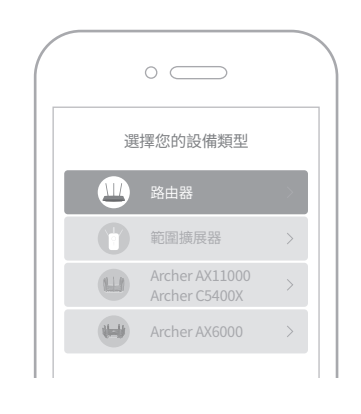

享受網際網路吧!

# 方法 2:透過網頁瀏覽器

- 1. 連接您的設備至路由器(有線或無線都可以)。
- 有線
- 關閉您電腦上的 Wi-Fi 後使用網路線連接至路由器。
- 無線
- **a** 找到路由器底部標籤的SSID和無線密碼。
- 點擊您電腦的網路圖像或到您智慧裝置的 Wi-Fi 設定,接著選擇 SSID **b** 來加入網路。

## 2. 將路由器連接至網際網路。

開啟網頁瀏覽器,在網址列輸入http://tplinkwifi.net或http://192.168.0.1 **a** 後,建立一密碼作為之後登入此頁面使用。 注意:若登入視窗未顯示,請參考本手冊需要協助嗎?的Q1。

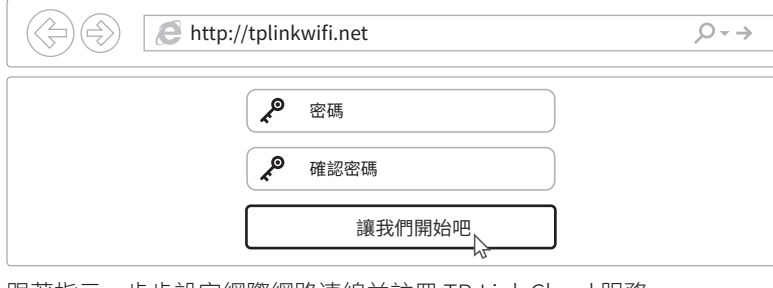

跟著指示一步步設定網際網路連線並註冊 TP-Link Cloud 服務。 **b**

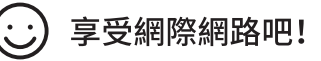

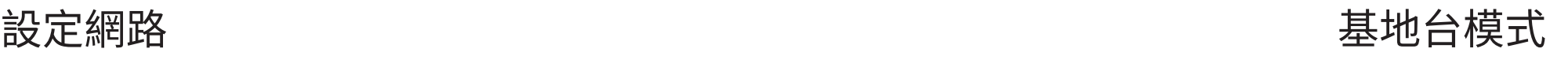

若已有一台路由器,您可以將新的切換成基地台延伸原本的網路。請跟著下 列步驟操作。

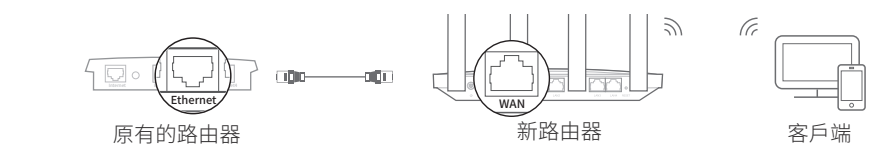

#### **1**. 路由器開機。

- **2**. 如上所示,透過網路線連接路由器的 WAN 連接埠到您原本路由器的網路 孔。
- **3**. 電腦透過網路線或是印在路由器底部標籤上的 SSID (網路名稱)和無線密 碼無線連接至路由器。
- **4**. 開啟網頁瀏覽器,在網址列輸入 http://tplinkwifi.net 進入頁面後,建立密 碼以登入。
- **5**. 進行完快速設定後,點擊右上方的變更模式後選擇基地台模式。 注意:您也可以到進階設定 > 運作模式切換成基地台模式。
- **6**. 等待路由器重啟完成後登入並跟著快速設定來完成設定。

# 需要協助嗎?

# Q1. 無法存取網頁管理頁面該怎麼辦?

- 重啟您的路由器後再試一次。
- 若電腦被設定成固定 IP 位址,請變更設定以自動取得 IP 位址和 DNS 伺服器位址。
- 請確認網址欄有正確輸入 http://tplinkwifi.net 或 http://192.168.0.1,或是輸入 http://192.168.1.1後按 Enter 鍵。 使用別的網頁瀏覽器再試一次。
- 
- 停用再啟用使用的網卡。

©2020 TP-Link 7106508755 REV1.0.0

# Q2. 無法存取網際網路該怎麼辦?

- 重啟您的數據機和路由器後再試一次。
- 請確認電腦直接用網路線連接,網際網路是否運作正常,若不正常,請聯繫您的網路 業者。
- 登入路由器的網頁管理頁面,到網路地圖頁面確認網際網路 IP 位址是否可用,若無 法,請確認硬體連線或連繫您的網路業者。
- 若為線路數據機用戶,請登入路由器的管理頁面後,前往進階設定 > 網路設定 > 網 際網路 > 複製 MAC 位址,選擇複製目前設備的 MAC 位址後點選儲存。最後將數據機 和路由器一起重新啟動。

## Q3. 如何將路由器重設回原廠預設值?

在路由器開機的狀態下,按壓路由器背面的 RESET 按鈕直到 LED 閃爍。

登入路由器的網頁管理頁面,前往進階設定 > 系統工具 > 備份與還原 > 恢復原廠預 設值,點擊恢復原廠預設值。路由器將重置並自動重啟。

#### Q4. 忘記網頁管理密碼該怎麼辦?

- 若您使用 TP-Link ID 登入,請點擊登入頁面的忘記密碼後跟著指示重設。
- 若是使用本地密碼,請參考 FAQ > Q3 來重設路由器,接著登入http://tplinkwifi.net 去建立一登入密碼。

#### Q5. 忘記無線網路密碼該怎麼辦?

- 若未變更預設無線密碼,可在路由器底部的標籤上找到。
- 使用網路線將電腦直接連接至路由器,登入路由器的 http://tplinkwifi.net 網頁管 理頁面並前往無線網路 > 無線網路設定以取得目前無線密碼或進行變更。

進口商名稱:聯洲國際有限公司 進口商地址:新北市板橋區中山路一段156號13樓 額定電壓:100Vac~240Vac 進口商電話:02 8953 2001 製造商名稱:TP-Link Technologies Co., Ltd. 額定頻率:50Hz/60Hz **MI** CCAH19LP7860T2

製造年份:2020年 產地:中國

總額定消耗電功率: 12.93W ■ 25%系画

若需要技術支援、使用者手冊和更多資訊,請至我們的技術支援頁面 https://www.tp-link.com/support 或掃描QR 碼。

## NCC Notice

注意!依據 低功率電波輻射性電機管理辦法 第十二條 經型式認證合格之低功率射頻電機,非經許可,公司、商號或使用者均不得擅 自變更頻率、加大功率或變更原設計之特性或功能。 第十四條 低功率射頻電機之使用不得影響飛航安全及干擾合法通信;經發現有干擾現 象時,應立即停用,並改善至無干擾時方得繼續使用。前項合法通信,指依電信規定作 業之無線電信。低功率射頻電機需忍受合法通信或工業、科學以及醫療用電波輻射性 電機設備之干擾。 4.7.9.1 應避免影響附近雷達系統之操作。

4.7.9.2 高增益指向性天線只得應用於固定式點對點系統。

享受網際網路吧!

## BSMI Notice

安全諮詢及注意事項 **·**請使用原裝電源供應器或只能按照本產品注明的電源類型使用本產品。 **·**清潔本產品之前請先拔掉電源線。請勿使用液體、噴霧清潔劑或濕布進行清潔。 **·**注意防潮,請勿將水或其他液體潑灑到本產品上。 **·**插槽與開口供通風使用,以確保本產品的操作可靠並防止過熱,請勿堵塞或覆蓋開口。 **·**請勿將本產品置放於靠近熱源的地方。除非有正常的通風,否則不可放在密閉位置中。 **·**請不要私自打開機殼,不要嘗試自行維修本產品,如有損壞,請聯係廠家維修。

## 注意事項

請置於陰涼通風處使用,远离火源,避免陽光直照。

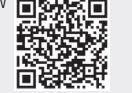

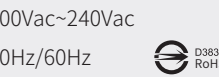

**P RoHS**